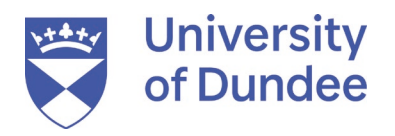

# **Agent Portal**

## **A user guide for agents**

Version 2 (March 2022)

## Contents

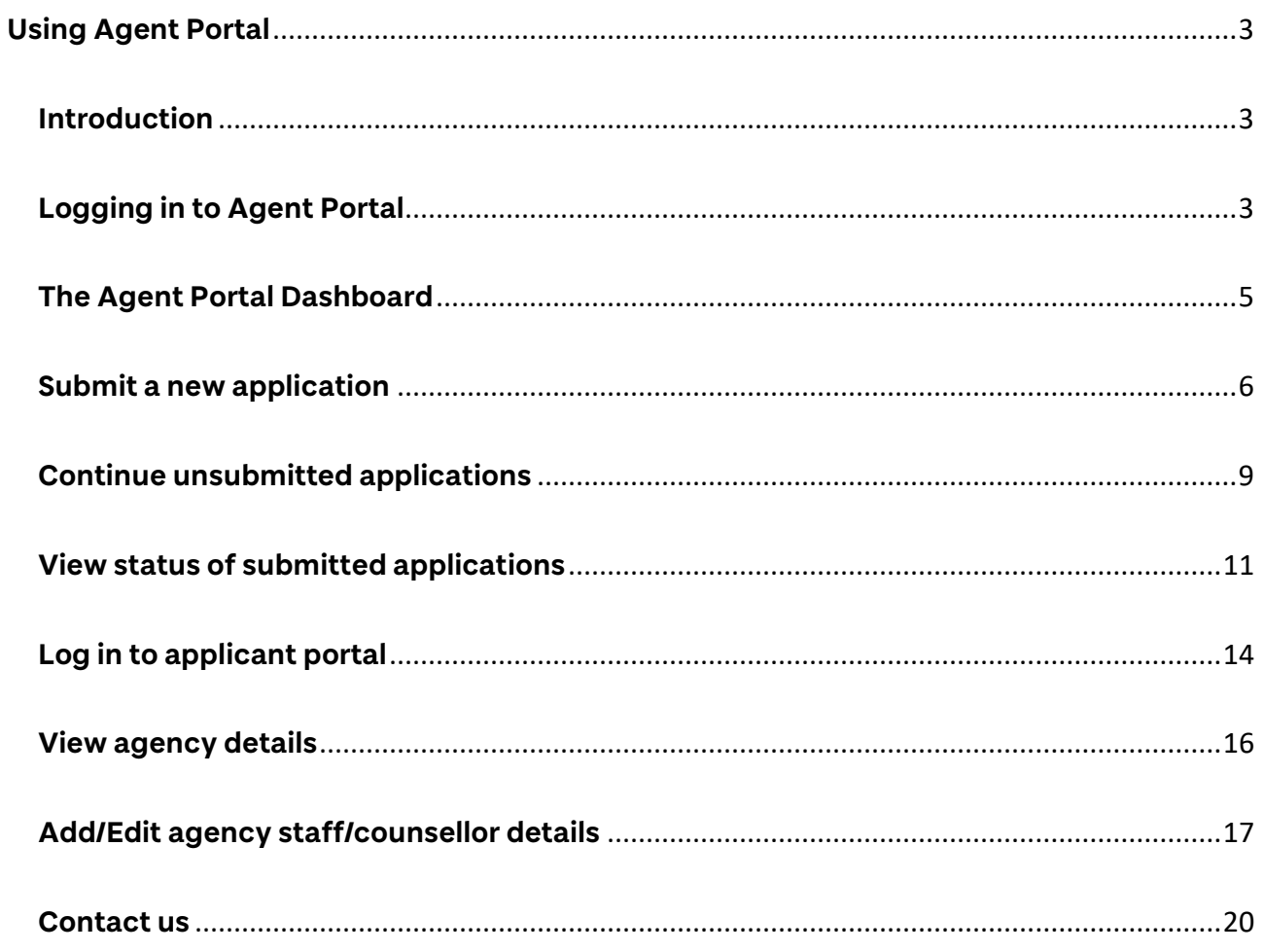

## <span id="page-2-0"></span>**Using Agent Portal**

#### <span id="page-2-1"></span>**Introduction**

We are very pleased to give you access to our Agent Portal. From our Agent Portal dashboard you will be able to:

- view the contact details we hold for your agency
- create Agent Portal accounts for other members of staff from your agency
- create and submit multiple new applications from the Agent Portal
- check the status of all applications submitted to us via the Agent Portal by staff in your agency
- log in to My Applications on behalf of any of your applicants to upload documentation and complete tasks

Once they have an account we strongly encourage all agency staff to submit new applications through our Agent Portal so that they can view and check the status of these applications in the portal. Any new applications submitted through our Direct Application system without using the Agent Portal will not immediately be visible in Agent Portal.

Please follow the instructions and next steps below. If you have any general questions, please contact your Senior International Officer [\(www.dundee.ac.uk/external-relations/people?f%5B0%5D=group%3A646\)](http://www.dundee.ac.uk/external-relations/people?f%5B0%5D=group%3A646) who will be able to support you.

## <span id="page-2-2"></span>**Logging in to Agent Portal**

- 1. You can access our Agent Portal from the link on www.dundee.ac.uk/agents.
- 2. The screen shown below is the portal log in screen. You may recognise this if you have ever logged into My Applications on eVision on behalf of one of your students.

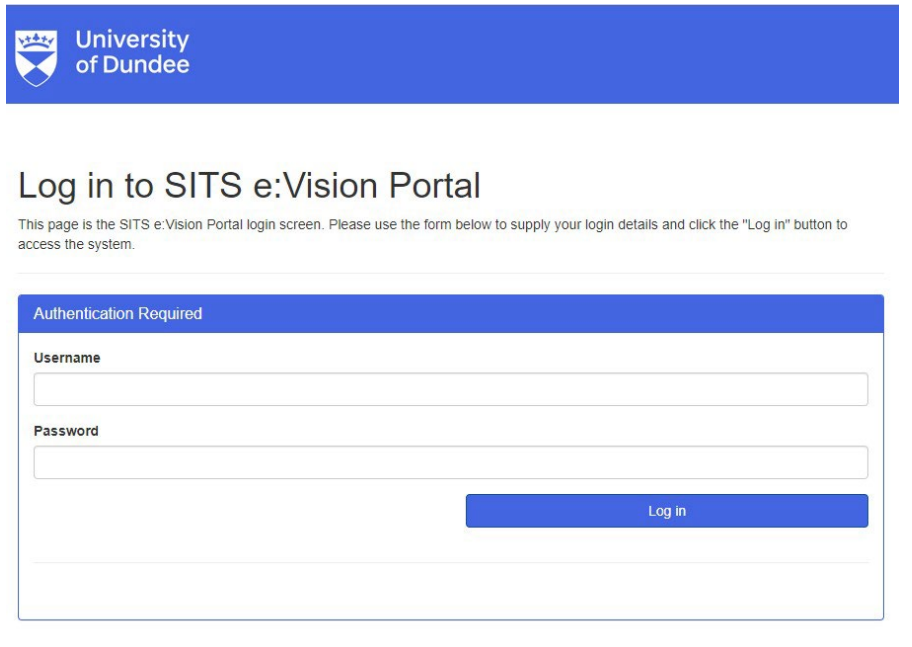

- 3. When your account was created, you will have received an email from us which included your Agent Portal username and a temporary password. Your Agent Portal username is the agent staff code which has been generated for you in our system.
- 4. When you log in for the first time you will be asked to change your temporary password to something memorable and secure that only you know. Your password should be a minimum of 8 characters long and must contain: at least one upper case (A-Z), one lower case (a-z), one number (0-9), one special character  $(! ? * % () @ # $ ^ * @ + - = ).$

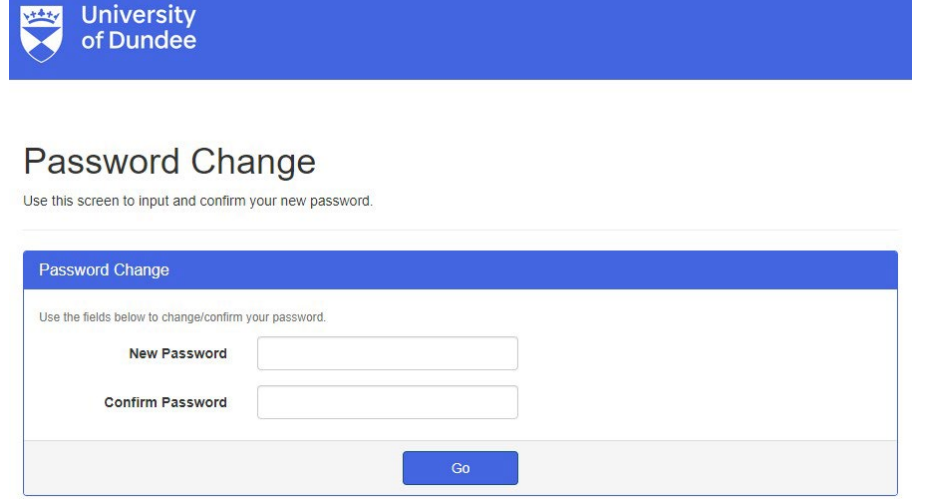

- 5. As a security measure, **your temporary password will expire after 60 days**, so please ensure you log in to your Agent Portal account and change your password before then. The exact date it will expire will be shown in the email you receive. If your temporary password expires, please contact our team at [app](mailto:app-support@dundee.ac.uk)[support@dundee.ac.uk.](mailto:app-support@dundee.ac.uk)
- 6. Once you have changed your temporary password you will be taken directly to the Agent Portal Dashboard. This is the main screen from which you can access all other portal screens.

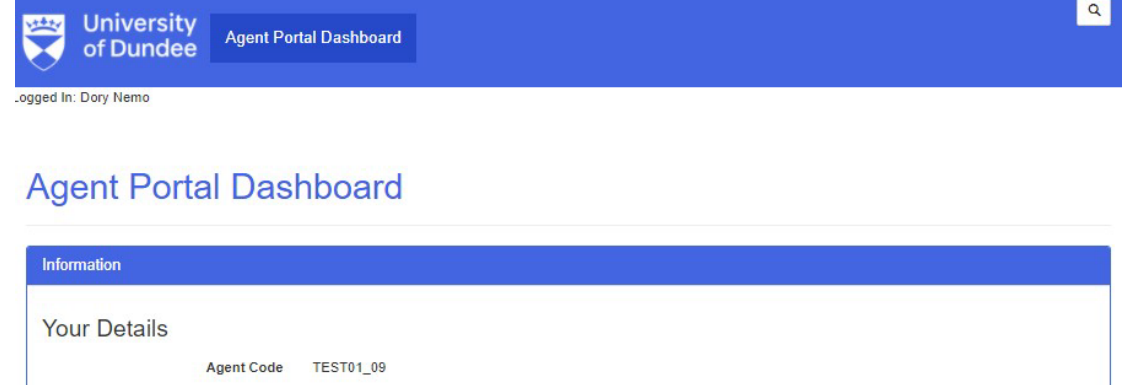

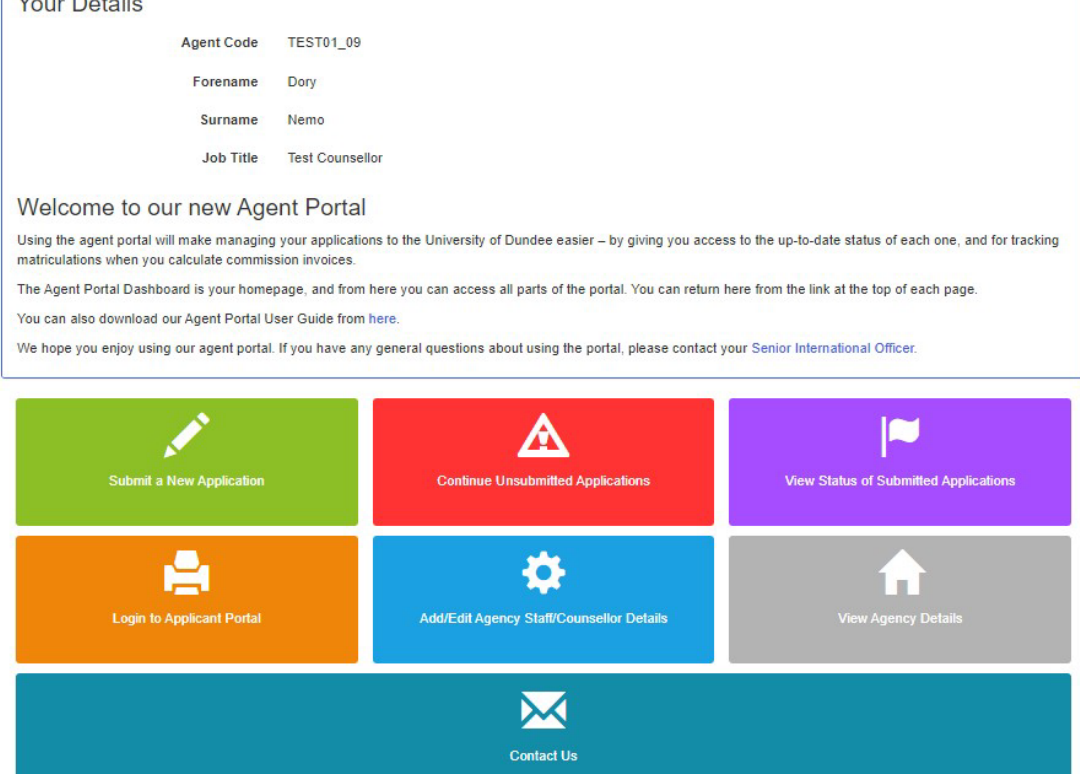

## <span id="page-4-0"></span>**The Agent Portal Dashboard**

We're going to look at the three sections on the Agent Portal Dashboard in turn.

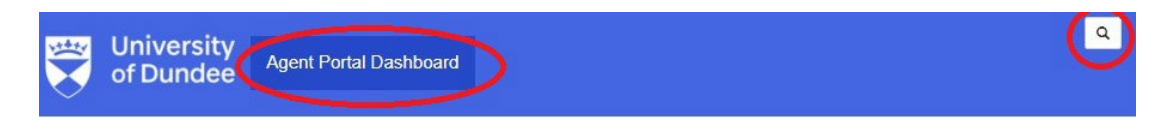

## **Agent Portal Dashboard**

- 1. In the blue banner at the top of every screen in the Agent Portal you will see a button with **Agent Portal Dashboard**. Clicking this will take you to this main dashboard from any other screen in the Agent Portal.
- 2. The search icon (the magnifying glass) in the top right corner should be ignored as it doesn't have any function in Agent Portal.

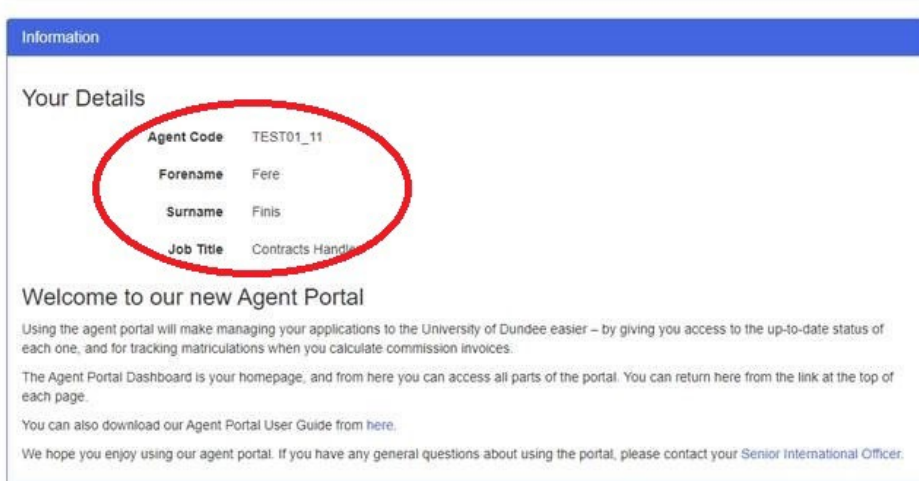

#### **Agent Portal Dashboard**

- 3. The details of the member of agency staff/counsellor logged in is shown in the **Your details** part of the screen.
- 4. Immediately below the Agent Details section is a text area we will use to share information for all agents and partners. A link to this user guide will also be added here.

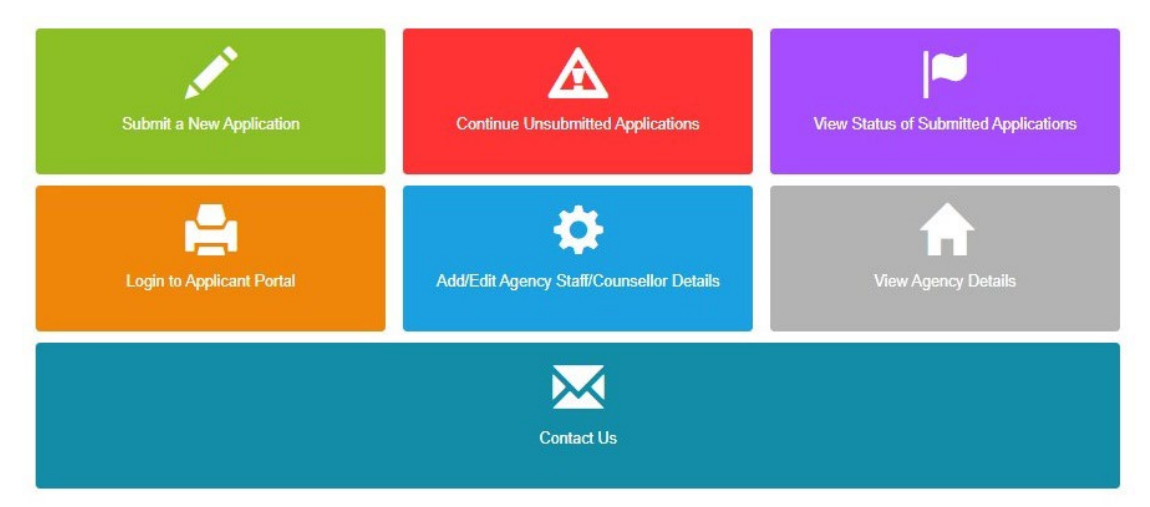

5. Clicking any of the seven coloured tiles (or buttons) will take you to a different part of the Agent Portal. The functionality of each of the seven tiles is explained in more detail over the following pages.

## <span id="page-5-0"></span>**Submit a new application**

Using the Agent Portal you can create new applications on behalf of your students. You can save your progress for each application and return to complete and submit it later.

1. Click the **Submit a new application** tile on the Agent Portal Dashboard.

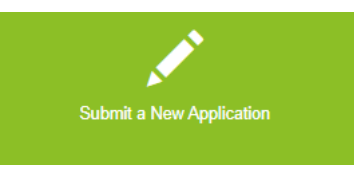

2. This will take you to the course selection screen.

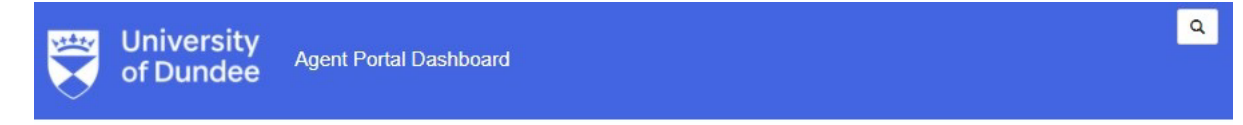

#### Agent Portal - Choose a Course

Please use any/all of the fields below to find the course.

We strongly recommend choosing the 'Type of course' first and then click APPLY FILTER to narrow your search before you type the name of the course you are looking for in the 'Course' field.

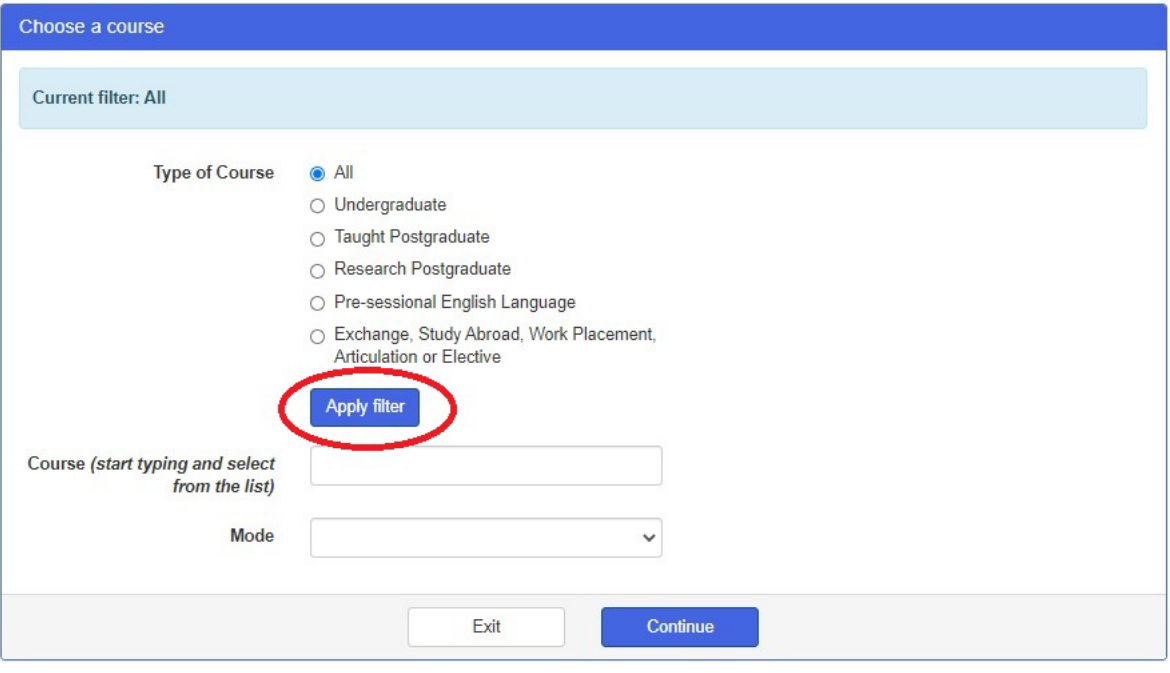

Return to Agent Portal Dashboard

- 3. To narrow your search, we strongly recommend you choose the **Type of course** first (e.g. Undergraduate or Taught postgraduate) and then click **Apply filter** before you type the name of the course are you are looking for in the **Course** field. This will help to narrow down the list of courses as only 30 courses can appear in the drop-down list.
- 4. As you type the name of the course, the course names which match will appear in the drop-down list. In the example shown you can see options appearing when 'Taught postgraduate' is applied as a filter, and 'business' is typed in the Course field.

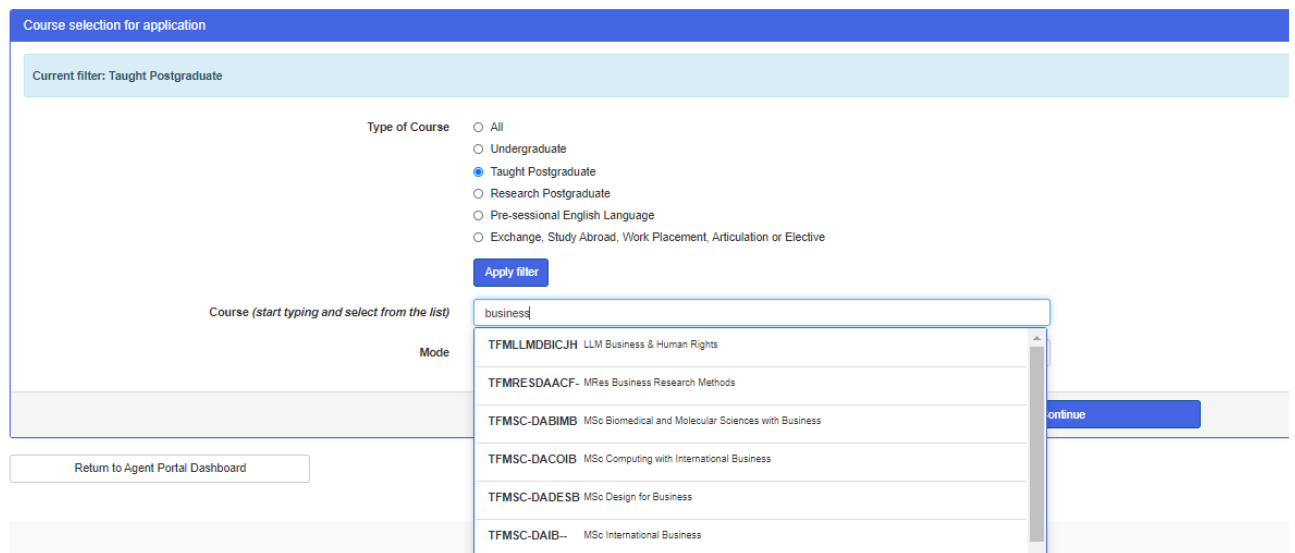

5. If there are a few courses which match you can scroll through the options in the drop-down list. A maximum of 30 courses can appear in the drop-down list, so you may have to type more details to focus the search results. Choose the course you are looking for from this list. The course code and the course name will show in the **Course** field. Now click **Continue**.

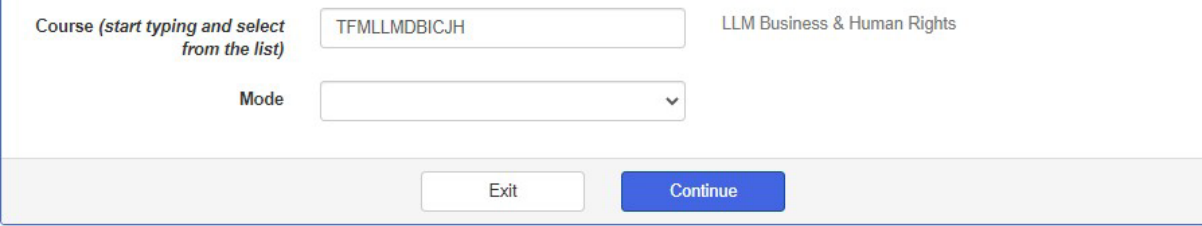

6. The next screen shows you all the options available for this course. You can also click **Back** to return to the course search.

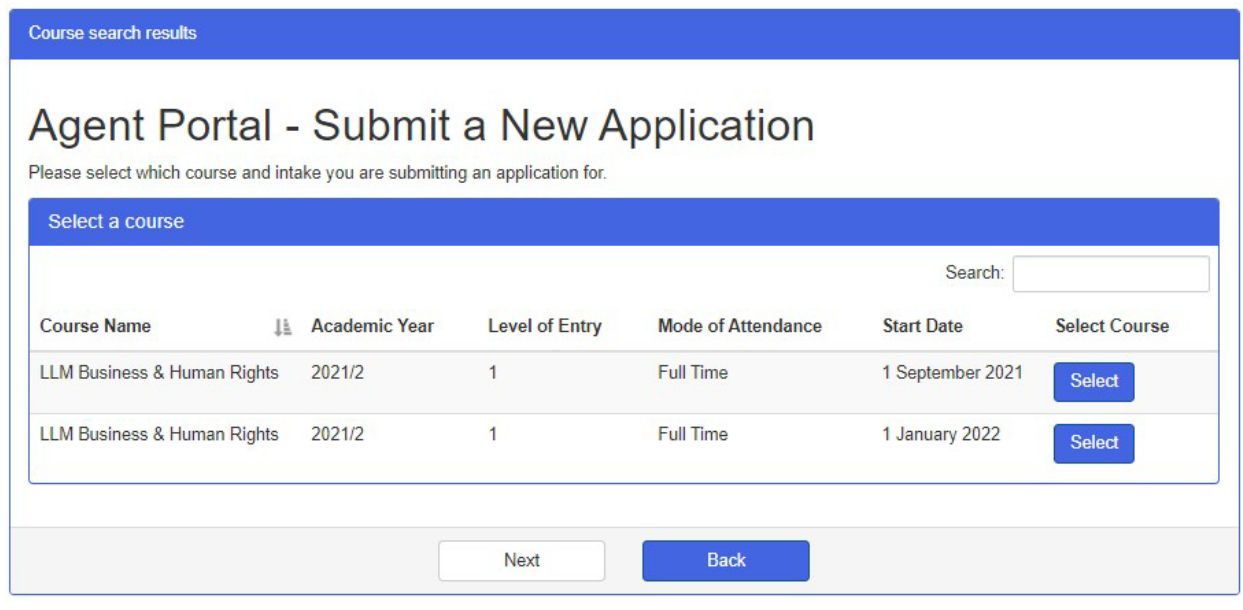

7. If you don't type anything in the **Course** field and then click **Continue** you will see all courses which match the filter you applied, e.g. all Taught Postgraduate courses. You can then use the page buttons in the bottom right of the screen to navigate through longer course lists.

- 9. For some courses, and at different times of year, it may be possible to choose from more than one academic year and/or intake. Please ensure you have chosen the course with the correct academic year and intake, then click **Select**.
- 10. The next screen confirms the details of the course you have just selected.
- 11. If the details are correct, click **Continue**. If the details are not correct, click **Return to Agent Portal dashboard** to search for the course again.

## Agent Portal - Submit a New Application

Please confirm your course and intake selection

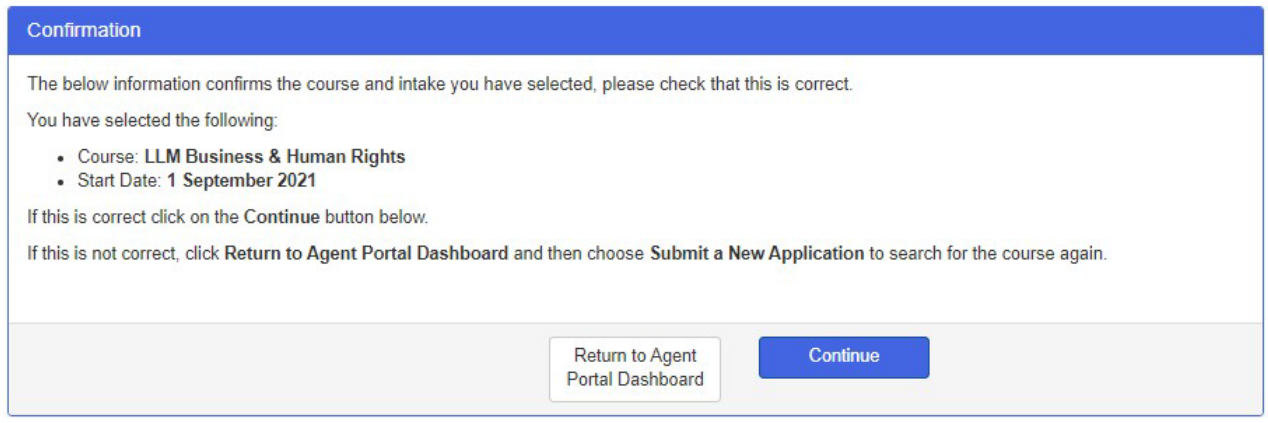

- 12. After you click **Continue** a new browser tab will open and you will be taken into our Direct Application system and logged out of Agent Portal for security reasons.
- 13. From here on you should complete the applicant's details, create a temporary password for the Direct Application System and then submit the application once it's complete. You will be able to save an incomplete application and then return to complete it from the **Continue unsubmitted applications** tile in the Agent Portal Dashboard. If you haven't used our Direct Application system before there are some instructions for completing the application on our website at www.dundee.ac.uk/agents.
- 14. When you reach the part of the application which asks for details of the agent, your agency details will be automatically populated.

## <span id="page-8-0"></span>**Continue unsubmitted applications**

If you are unable to complete an application in the same session your progress will be saved and you can return to it at any time.

1. Click the **Continue unsubmitted applications** tile on the Agent Portal Dashboard.

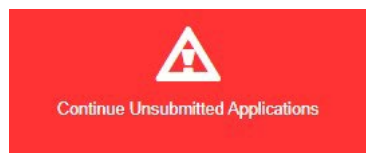

2. On the next screen you will be able to search for the application you would like to complete and submit.

#### **Agent Portal - Unsubmitted Applications**

All fields marked with \* are mandatory.

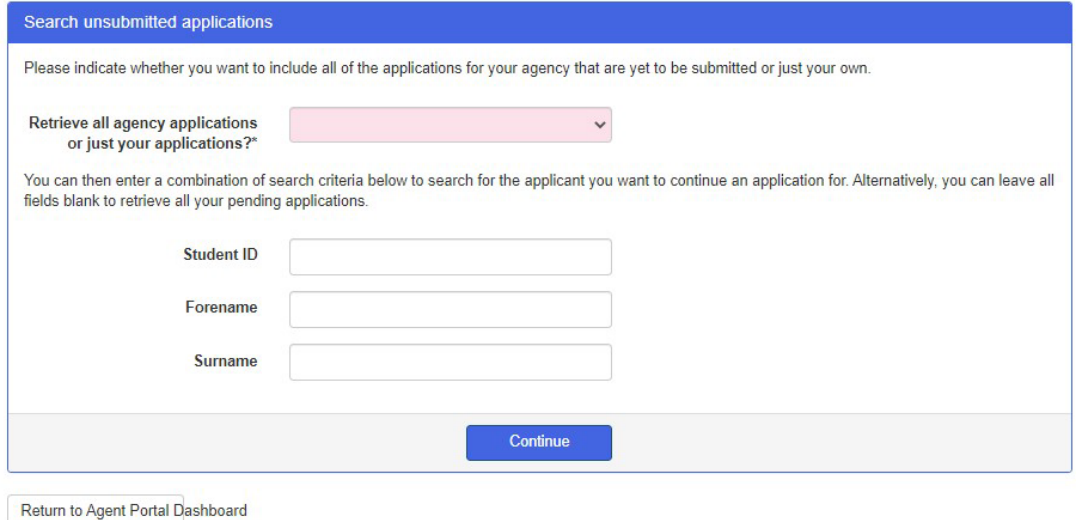

- 3. You can choose to either retrieve all applications in progress from your agency, or only retrieve the applications you have been working on.
- 4. You can also search using the student's University of Dundee Student ID or their name. When searching you can use the \* (asterisk) to substitute for missing information, e.g. if you enter W\*ng in the surname field, this might produce results for students with the name of Wang, Weng, Wing, Wong, Wung etc. Click **Continue**.

### **Agent Portal - Unsubmitted Applications**

The following is a list of applications which have not yet been submitted for courses starting between 2020/21 and 2024/5. Find the application you want to continue in the table below and click the Select button to continue.

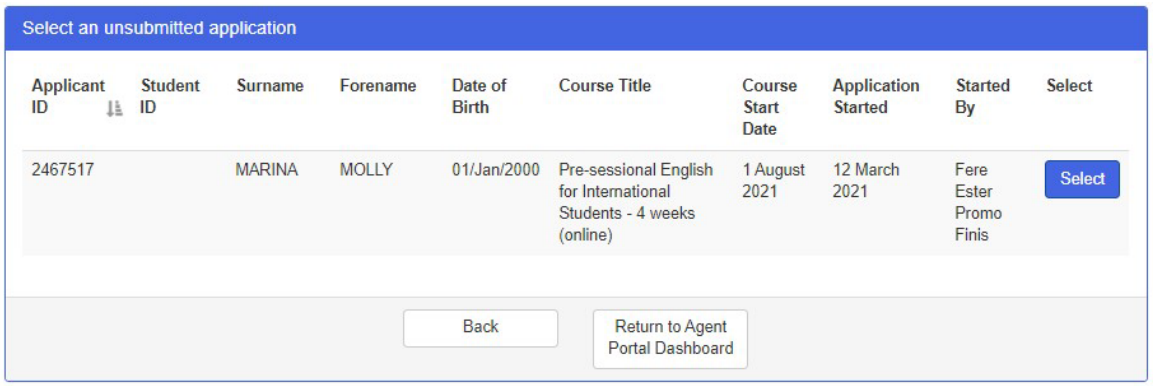

- 5. In this example there is only one unsubmitted application, but if you have more than one you will see them all on this screen. You can sort the applications shown in the table by clicking the arrow in the column heading.
- 6. Once you have clicked **Select** against the correct student's record you will have the opportunity to double check you have the correct student before clicking **Continue Application.**
- 7. If you click **Back** you will return to the previous screen and clicking **Exit** takes you to the Agent Portal Dashboard.

## **Agent Portal - Unsubmitted Applications**

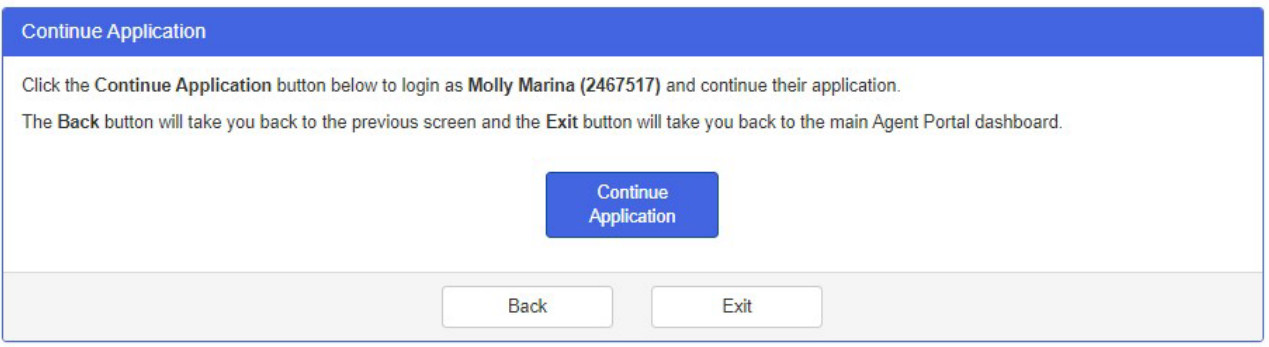

8. After you click **Continue Application** you will be taken directly into our Direct Application system to complete and submit the application.

## <span id="page-10-0"></span>**View status of submitted applications**

You can view the status of all the applications you have completed and submitted to us at any time.

1. Click the **View status of submitted applications** tile on the Agent Portal Dashboard.

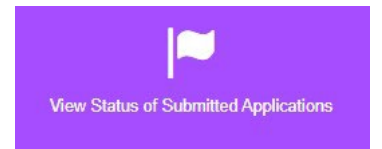

2. On the next screen you can either retrieve all applications your agency has submitted to us, or you can search for one application.

## **All Agency Submitted Applications**

This screen can be used to search for the submitted applications of an individual applicant or can provide a full list of all submitted applications for your agency.

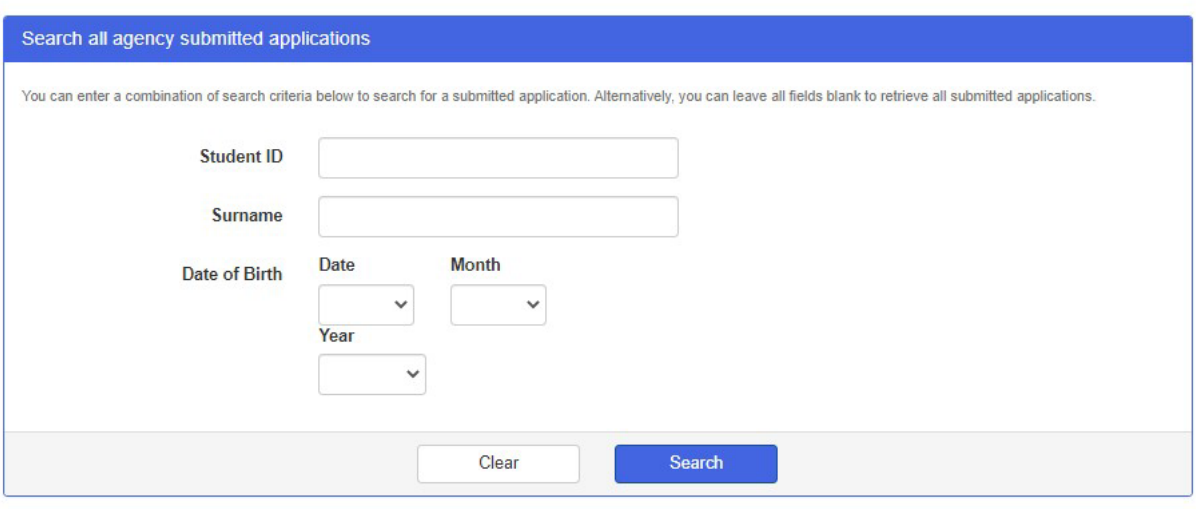

Return to Agent Portal Dashboard

- 9. You can choose to either retrieve all applications submitted by your agency, or you can search using the student's University of Dundee Student ID, their name, or their date of birth.
- 10. When searching you can use the \* (asterisk) to substitute for missing information, e.g. if you enter W\*ng in the surname field, this might produce results for students with the name of Wang, Weng, Wing, Wong, Wung etc. Click **Search**.
- 11. A list of all applications submitted by your agency which matches the criteria you used to search will be shown. The list is shown in alphabetical order of the students' surnames, but you can change this to any other column by clicking the column heading.
- 12. You can see an example (with test applications) of what the list of submitted applications looks like on the next page.

## **Agent Portal - Submitted Applications**

The submitted applications matching the criteria entered are shown below.

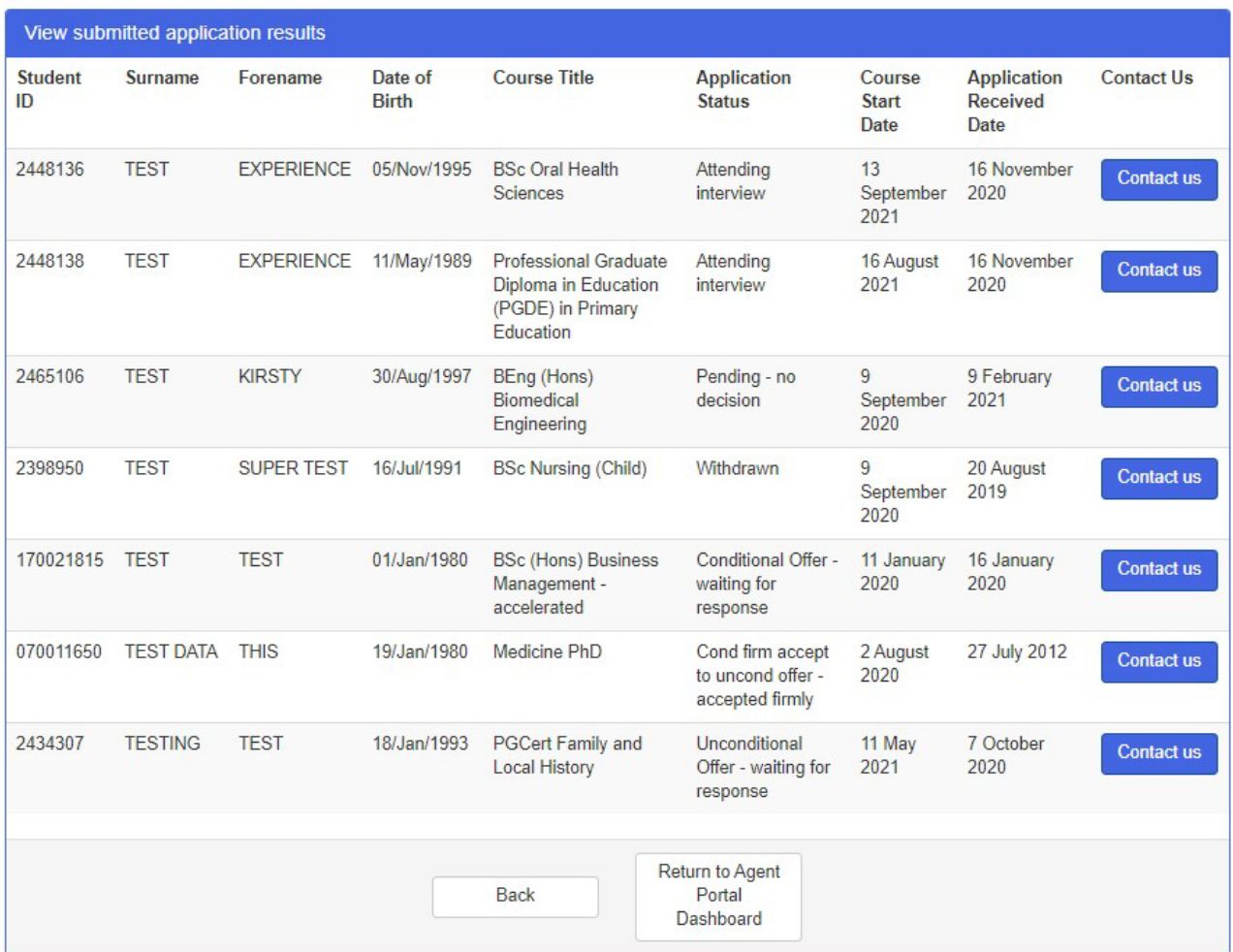

13. If you need to ask us a question about any of the applications, you can click **Contact us** next to the application record and a short online form will appear on the next screen.

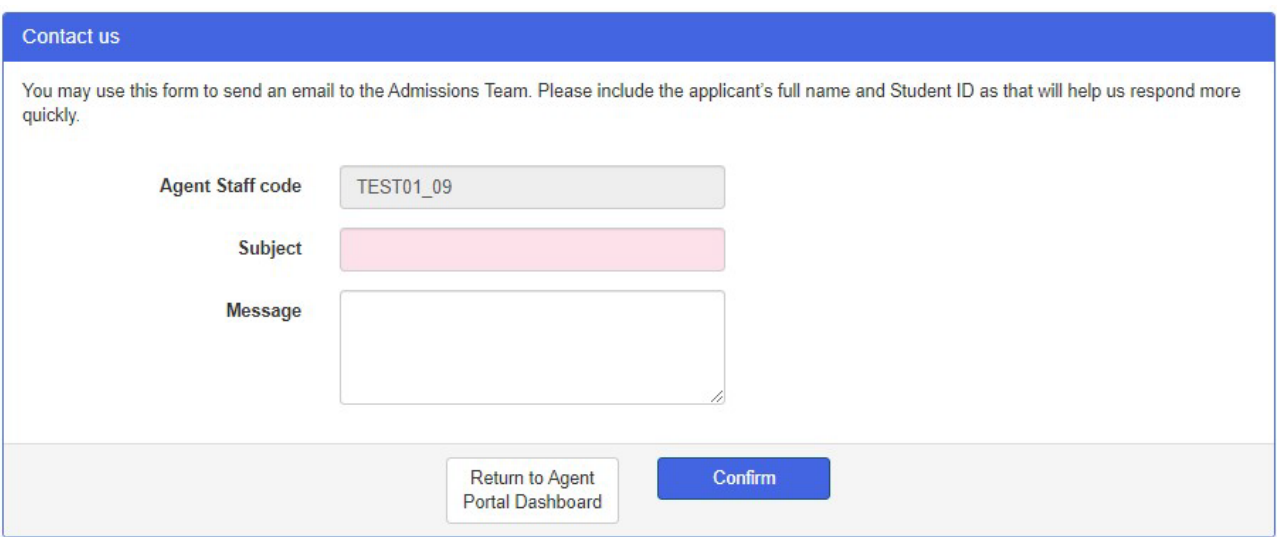

14. Your Agent Portal agent staff code will be pre-populated in the form so we will know who the enquiry is from.

15. Please type in a suitable subject line in the **Subject** field and include the detail of your enquiry in the **Message** field. Then click **Confirm.**

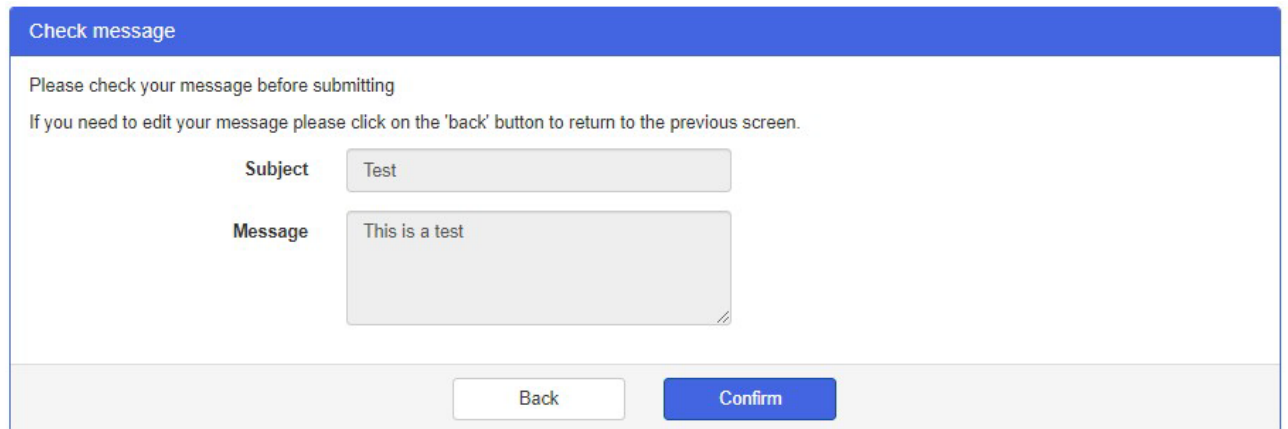

16. On the next screen you will be asked to check your message before you send it. If you need to edit the message, please click **Back** to return to the previous screen. Otherwise please click **Confirm** to send the message to us.

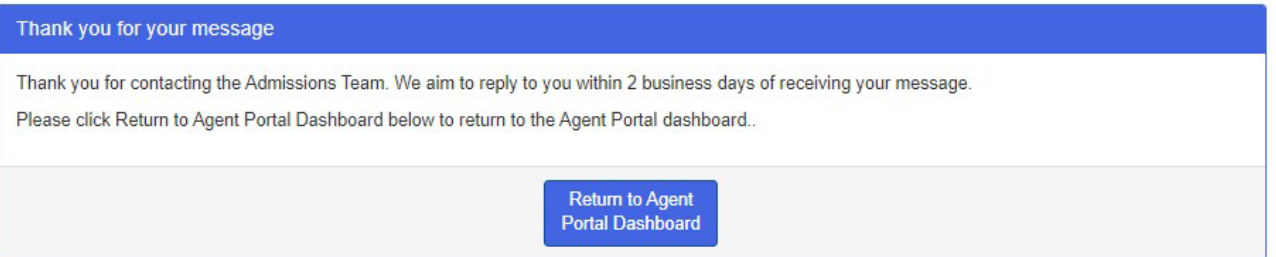

17. Our team will aim to reply to your message within 2 business days. You can now click the **Return to Agent Portal Dashboard** button.

## <span id="page-13-0"></span>**Log in to Applicant Portal**

If required, you can log in to your student's account on My Applications (our Applicant Portal) and complete any tasks we have requested, such as upload any outstanding documents or review and submit their CAS checklist.

1. Click the **Log in to applicant portal** tile on the Agent Portal Dashboard.

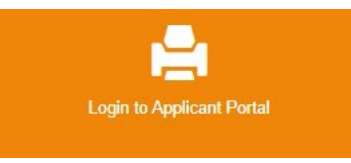

2. The first thing you will do is search for the application record for the student.

## **Agent Portal - Applications**

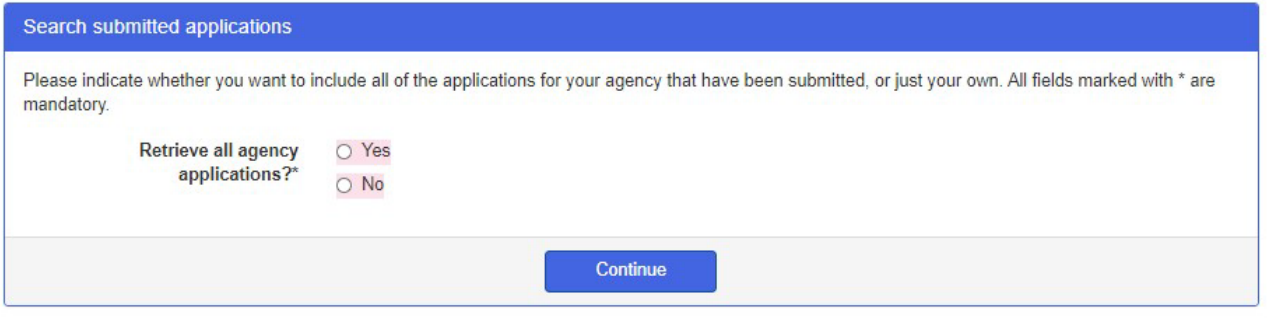

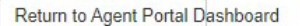

3. You can choose to either only show the applications you have submitted or search all the applications submitted by your agency. Click **Continue**.

#### **Agent Portal - My Applications**

The following is a list of applications submitted by your agency.

Please select an application from the table below. By clicking Continue you will be able to access My Applicantions as if you were the applicant. You will be<br>able to complete any tasks on behalf of the applicant, such as u

```
Press the Continue button to access My Applications
```
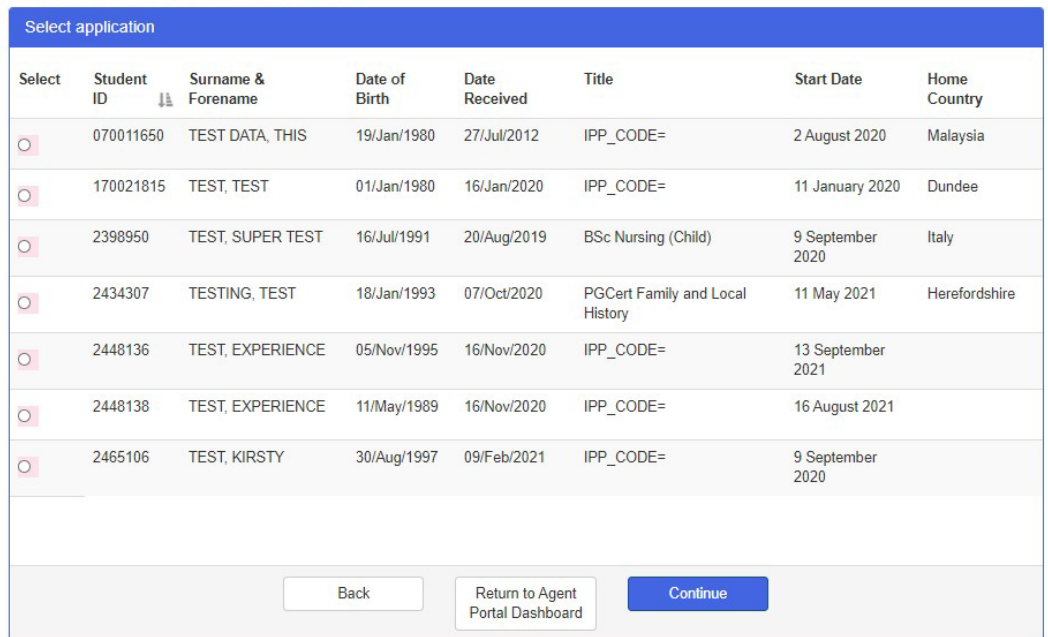

4. On the next screen you can check you have chosen the correct application and then click **Open My Applications** to take you into My Applications. The **Back** button will take you back to the previous screen and the **Return to Agent Portal Dashboard** button will take you back to the Agent Portal dashboard.

## **Agent Portal - Applications**

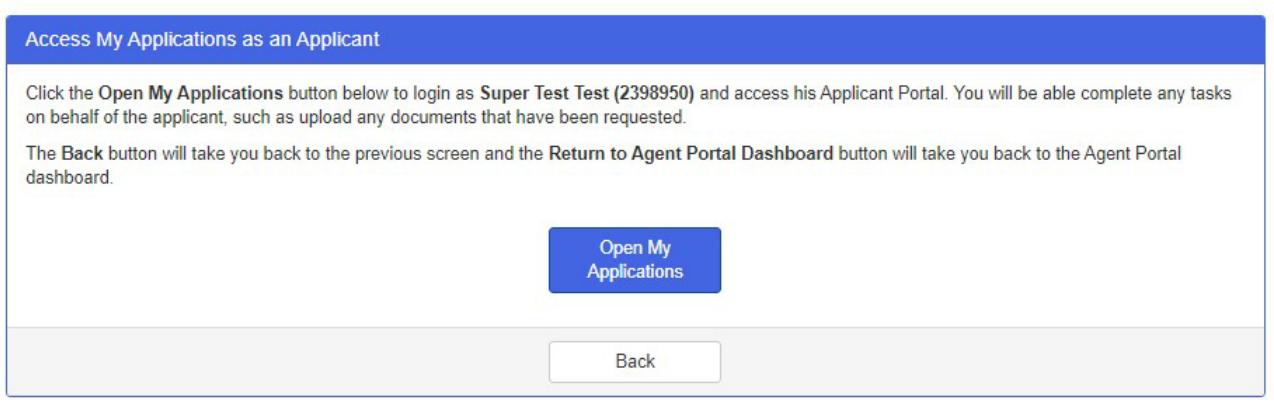

Return to Agent Portal Dashboard

5. In **My Applications** you can complete any tasks on behalf of the applicant, such as upload any documents that we have requested.

### <span id="page-15-0"></span>**View agency details**

You can view the details we hold for your agency.

1. Click the **View agency details** tile on the Agent Portal Dashboard.

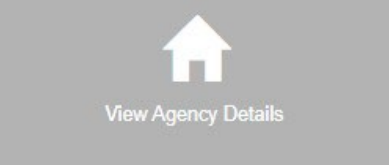

2. If you would like to update any of the information on this screen, please contact your Senior International Officer [\(www.dundee.ac.uk/external-relations/people?f%5B0%5D=group%3A646\)](http://www.dundee.ac.uk/external-relations/people?f%5B0%5D=group%3A646) and let them know what changes you would like to make. You can see an example (using a test agency) of the type of details we may hold for your agency.

#### Agency/Partner Institution Details

This screen can be used to view your Agency/Partner Institution contact information.

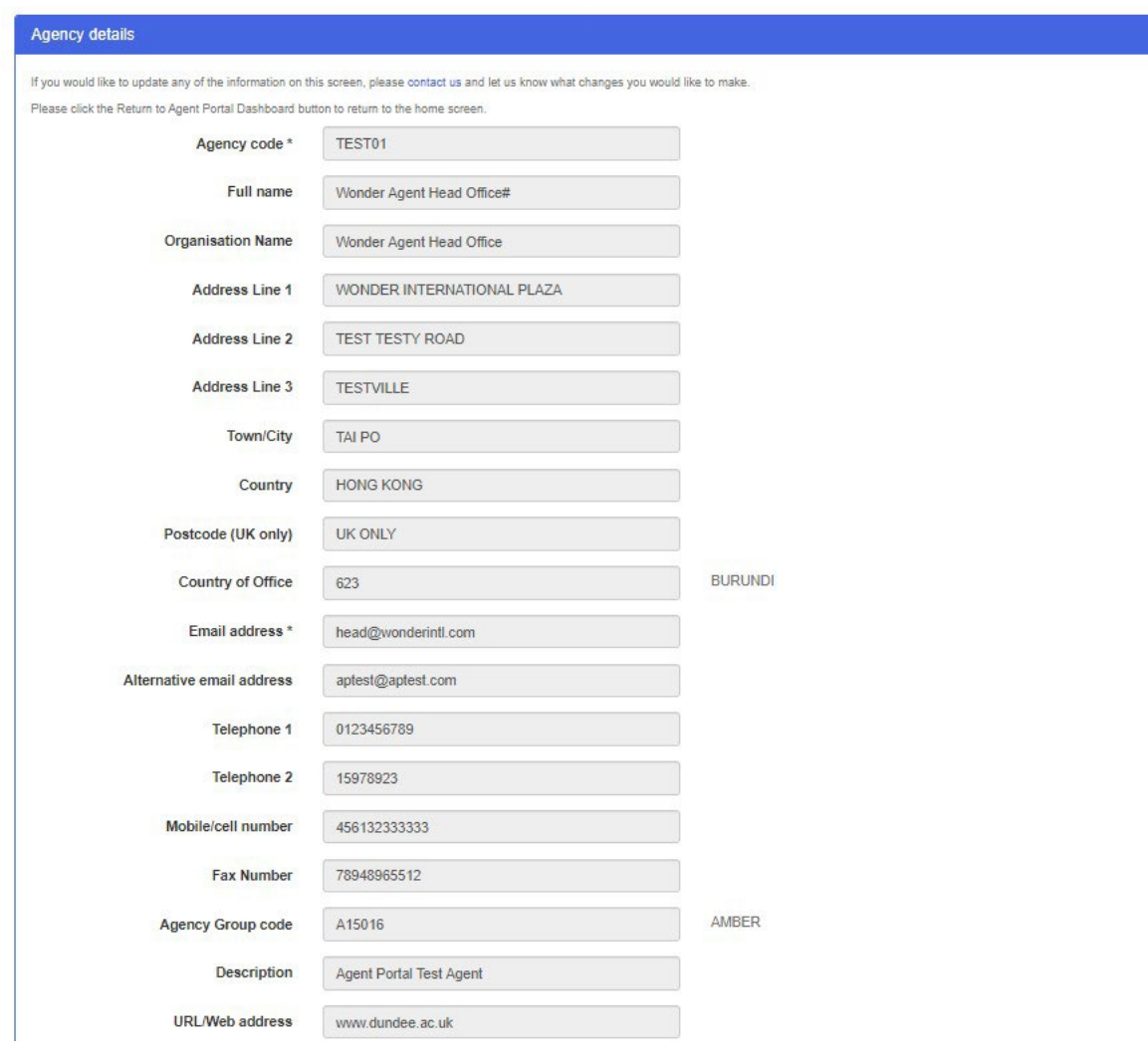

3. Please click **Return to Agent Portal dashboard**.

## <span id="page-16-0"></span>**Add/Edit agency staff/counsellor details**

You can view the details of all staff in your agency who have access to Agent Portal. You can update details for any staff member, add a new staff member and deactivate a staff member's account.

1. Click the **Add/Edit agency staff/counsellor details** tile.

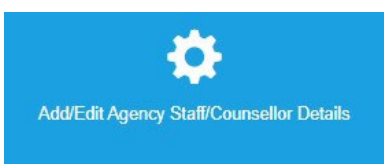

2. The screen will open to show the members of staff ordered by the Agency staff code we use in our system. To view the details of other staff members who have access to the Agent Portal, click through each of the pages from the links in the bottom right corner.

Agency Staff/Counsellor Maintenance

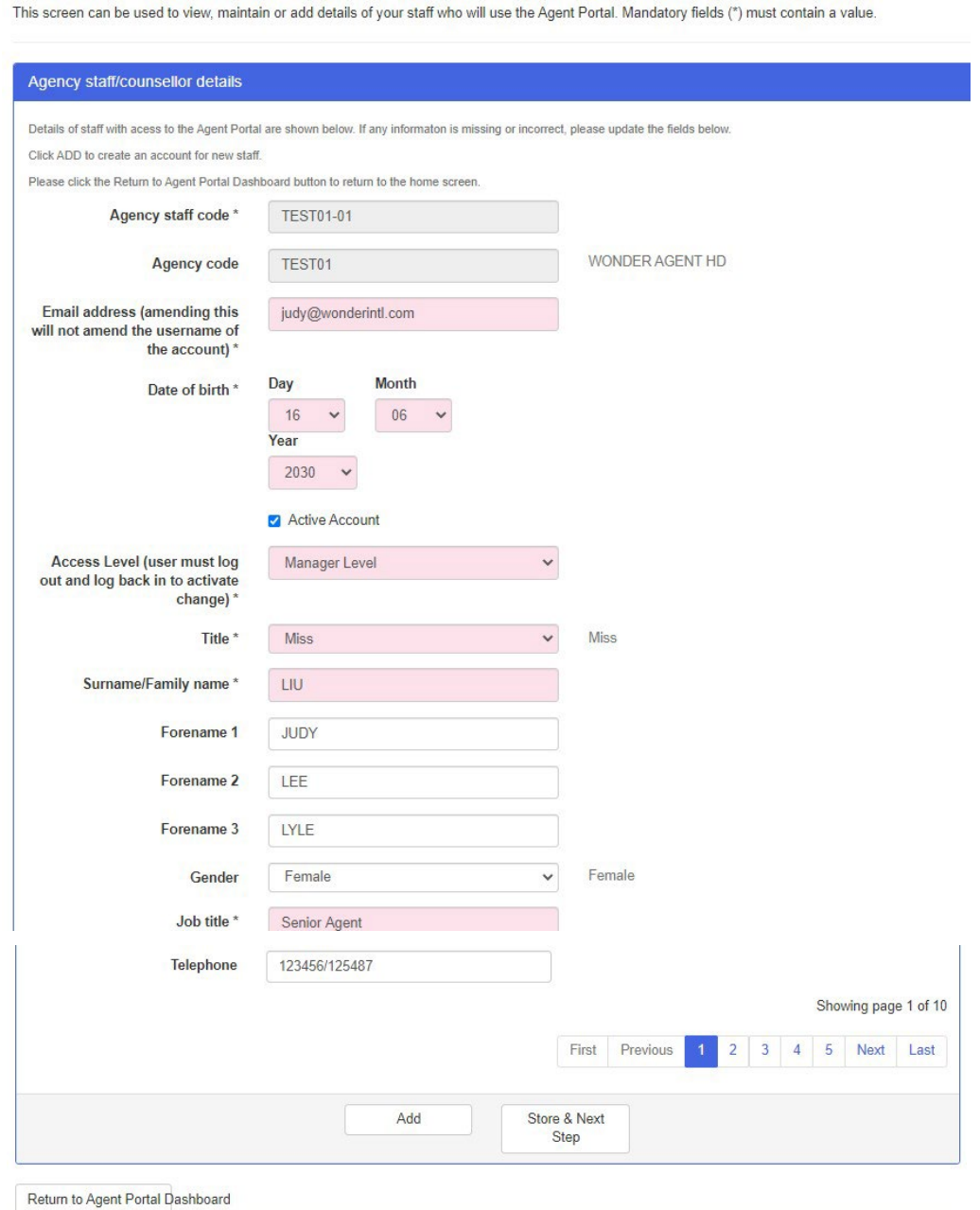

3. You can edit the details of an agency staff member on this screen and then click **Store & Next Step**. This will update the details we hold in our system for that staff member.

4. On the next screen you will see confirmation that you have edited and stored the new information. Click **Exit** to return to the Agent Portal Dashboard.

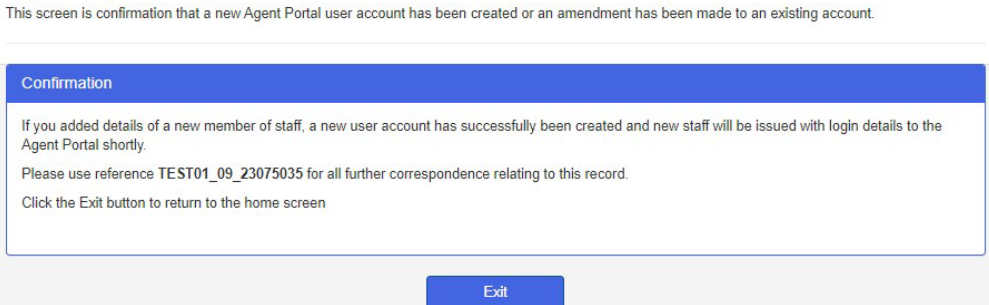

- 5. If a staff member no longer works for you or no longer needs access to the Agent Portal, please uncheck the **Active Account** box to deactivate their account. Since we do not keep track of all the staff changes in your agency, it is very important that someone in your agency takes responsibility for deactivating the accounts of staff who leave.
- 6. Click **Add** to create an account for any new staff.
- 7. The fields shown in pink and with a \* are mandatory and must be completed before you can save a new staff account.

#### Agency Staff/Counsellor Maintenance

This screen can be used to view, maintain or add details of your staff who will use the Agent Portal. Mandatory fields (\*) must contain a value.

**Agency Staff/Counsellor Maintenance** 

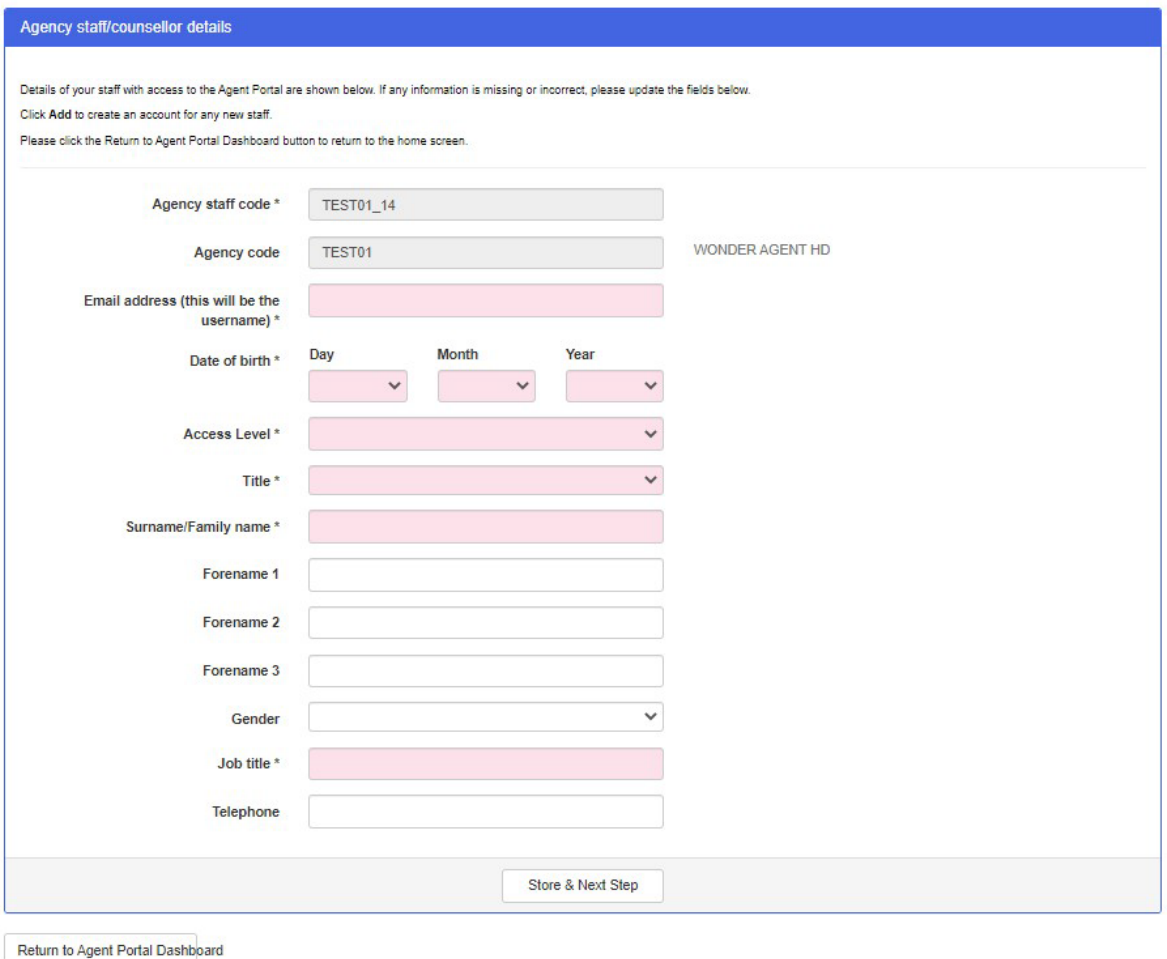

8. When adding a new staff member it is important to choose 'Manager Level' in the **Access level** field. If you choose 'Standard Level' the staff member will not be able to view any submitted applications.

- 9. Click **Store & Next Step** to save the new record.
- 10. On the next screen you will see confirmation that you have edited and stored the new information. Click **Exit** to return to the Agent Portal Dashboard.
- 11. Once the new account is created the staff member will automatically receive an email from our system which confirms their username and password and explains how to log in to the Agent Portal.

#### <span id="page-19-0"></span>**Contact us**

You can contact us about any applications from within the Agent Portal.

1. Click the **Contact us** tile on the Agent Portal Dashboard.

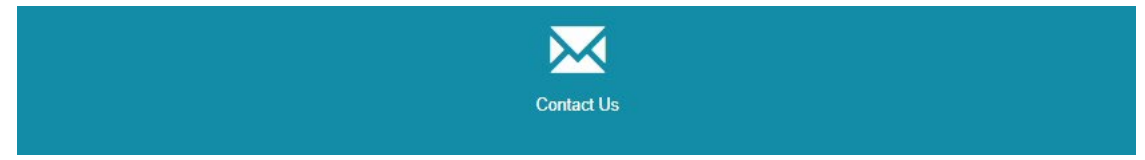

2. Please include the student's full name and University of Dundee Student ID as that will help us respond more quickly.

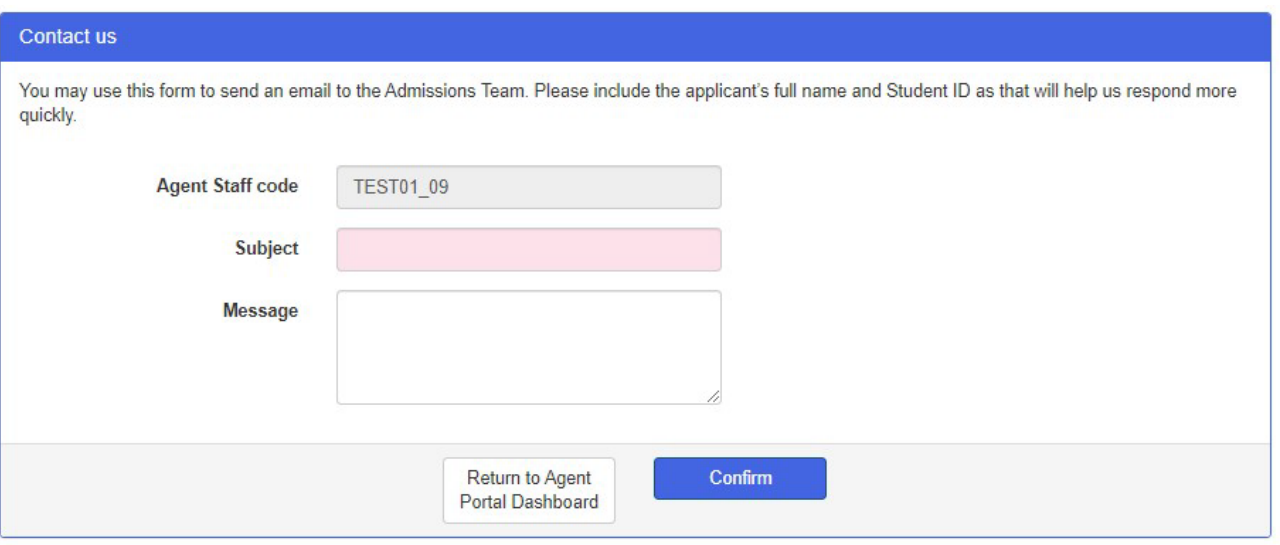

- 3. Your Agent Portal agent staff code will be pre-populated in the form so we will know who the enquiry is from.
- 4. Please type in a suitable subject line in the **Subject** field and include the detail of your enquiry in the **Message** field. Then click **Confirm.**

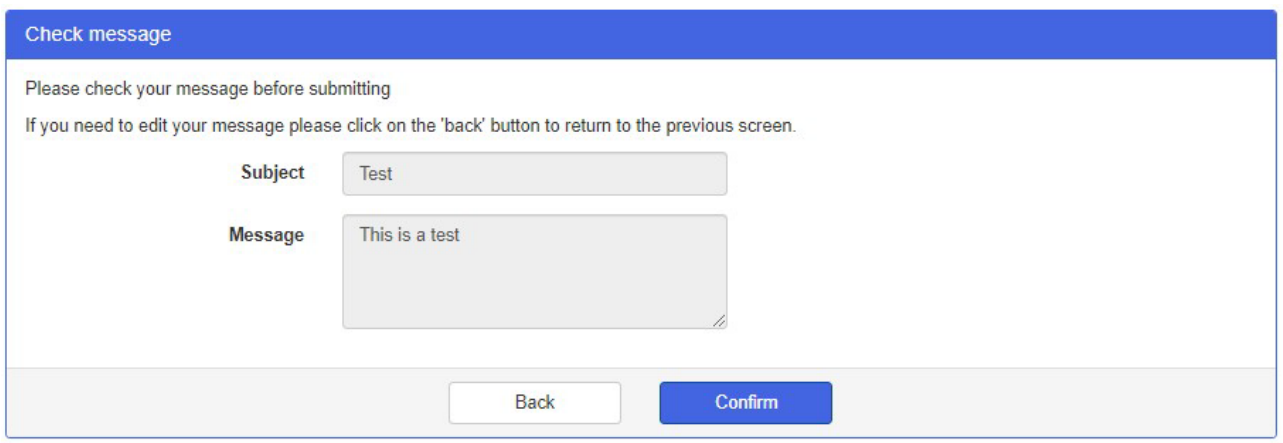

5. On the next screen you will be asked to check your message before you send it. If you need to edit the message, please click **Back** to return to the previous screen. Otherwise please click **Confirm** to send the message to us.

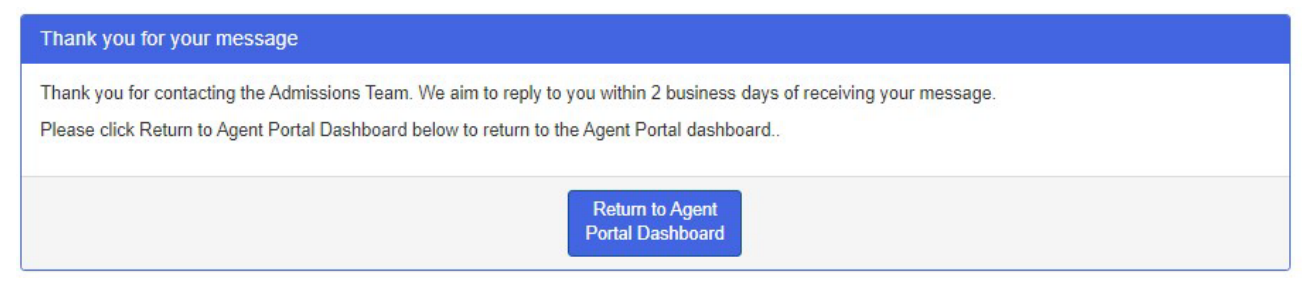

6. Our team will aim to reply to your message within 2 business days. You can now click the **Return to Agent Portal Dashboard** button.

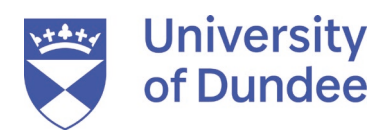

University of Dundee Nethergate Dundee DD1 4HN

t: +44 (0)1382 383838 e: contactus@dundee.ac.uk